## **10 Minutes de Code <sup>U</sup>NITE <sup>5</sup> : <sup>C</sup>OMPETENCE <sup>3</sup> TI - NSPIRE™ CX II & TI - PYTHON NOTES DU PROFESSEUR**

**Unité 5 : Utiliser la librairie ti\_system** 

Dans cette troisième leçon de l'unité 5, vous allez découvrir comment utiliser les options d'affichage et de « temporisation » de la librairie Python **TI System**.

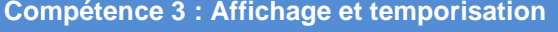

### **Objectifs :**

- Comprendre le fonctionnement des instructions **disp…**
- Utiliser ces instructions dans un script en complément de celles des autres modules.

Lors des leçons 1 et 2 de cette unité, vous avez appris à importer-exporter des listes de données puis à travailler sur une équation de régression.

La librairie TI System comporte d'autres options parfois utiles que l'on se propose, que l'on se propose de découvrir ici.

## **1 : L'instruction clear\_history**

- Commencer un nouveau script et le nommer U5SB3.
- Importer le module **TI System**.

obtenir l'écran ci-contre.

• Écrire un script permettant de tabuler une fonction.

$$
x \to 3x^2 - \frac{1}{x+1} + 2
$$

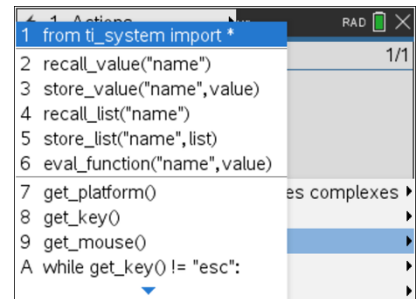

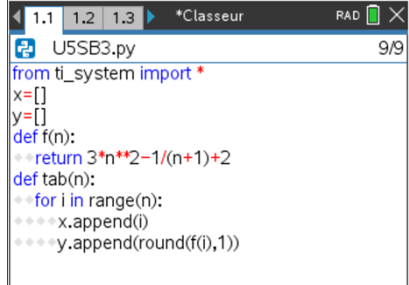

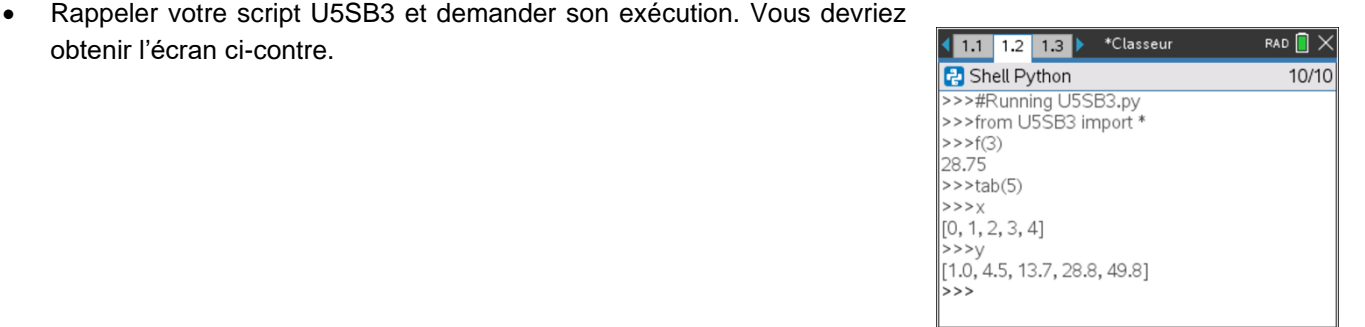

Ce document est mis à disposition sous licence Creative Commons <http://creativecommons.org/licenses/by-nc-sa/2.0/fr/>

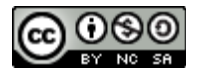

# **10 Minutes de Code <sup>U</sup>NITE <sup>5</sup> : <sup>C</sup>OMPETENCE <sup>3</sup>**

## **TI - NSPIRE™ CX II & TI - PYTHON NOTES DU PROFESSEUR**

L'instruction **clear\_history** nettoie l'écran et place le prompt de la console en haut de l'écran. Vous obtenez ainsi au sein d'un programme un écran débarrassé de ses précédents affichages.

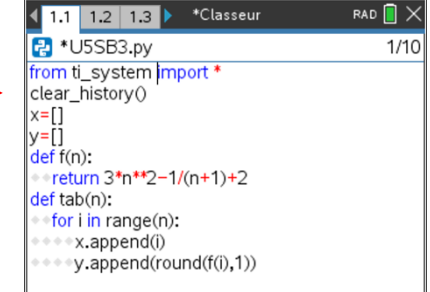

1.1 1.2 1.3 Classeur RAD  $\blacksquare$   $\times$ **P** Shell Python  $9/9$  $>>f(5)$ 76.83333333333334  $>>$ tab $(10)$  $>>$   $\times$  $[0, 1, 2, 3, 4, 5, 6, 7, 8, 9]$  $>>>v$ 

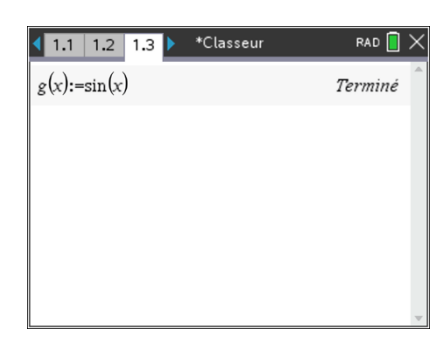

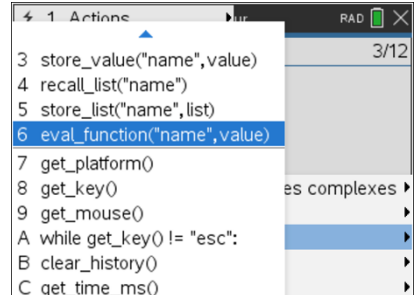

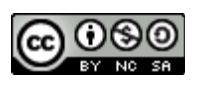

Ainsi l'exécution du script est rendue plus lisible.

**2 : L'instruction eval\_function()**

• Insérer une page de calculs  $\boxed{\text{cm}}$   $\boxed{1}$  et définir la fonction :

 $g: x \rightarrow \sin(x)$ 

• L'instruction **eval\_function()** va permettre d'utiliser dans un script Python, une instruction préalablement définie au sein d'une autre application de la TI-Nspire™ (Calculs, Graphiques, Tableur&Listes…).

Reprendre le script et le modifier comme sur l'écran ci-contre de façon à pouvoir tabuler la fonction  $g$  : puis de représenter graphiquement le nuage de points correspondant dans l'intervalle  $[0; 2\pi]$ .

L'instruction **eval\_function** se trouve dans le menu **TI System**, mais attention à sa syntaxe.

**eval\_function(« name »,value)** : l'argument name sera ici **g** et non pas  $g(x)$ 

> Ce document est mis à disposition sous licence Creative Commons <http://creativecommons.org/licenses/by-nc-sa/2.0/fr/>

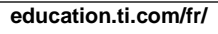

## **10 Minutes de Code <sup>U</sup>NITE <sup>5</sup> : <sup>C</sup>OMPETENCE <sup>3</sup> TI - NSPIRE™ CX II & TI - PYTHON NOTES DU PROFESSEUR**

• Compléter en modifiant le script précédent.

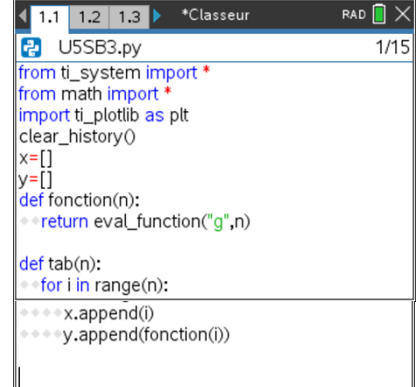

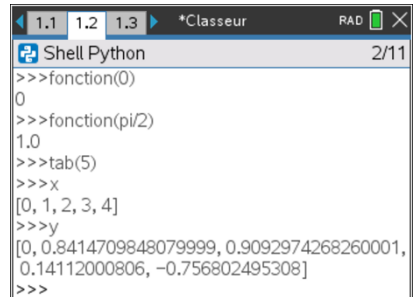

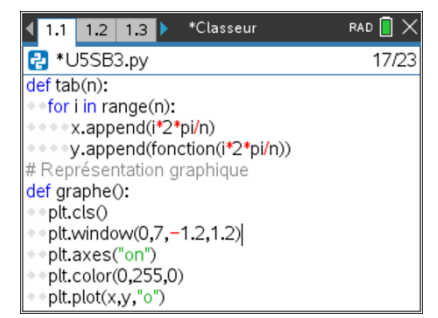

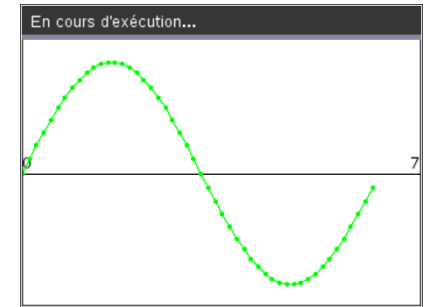

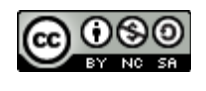

- Exécuter le script. Attention, l'unité par défaut est le radian.
- Voir les options de la librairie Maths pour une expression des mesures des angles en degrés ou une conversion. (Unité 1, compétence 1).

- Modifier à nouveau le script afin de calculer les coordonnées de  $n$  points dans l'intervalle  $[0; 2\pi]$ . Vous pouvez réinvestir ici ce que vous avez appris à l'unité 4, compétence 2.
- Terminer le script en incluant une fonction **graphe( )**.
- Vérifier le fonctionnement du script.

Remarque : L'instruction **recall\_value(« name »)** permettra de la même manière de réinvestir dans une variable d'un script Python, le contenu d'une variable utilisée dans une autre application de la TI-Nspire™.

Ce document est mis à disposition sous licence Creative Commons <http://creativecommons.org/licenses/by-nc-sa/2.0/fr/>